## ★ロイロノート・スクールを活用した健康観察の実施について

8月27日(金)からロイロノート・スクールの出欠カードを活用して、健康観察を実施します。 次に従って、8時15分までに必ず入力をお願いします。 自履歴 **假用欠速格** 8 月 23日に HP 上に UP した資料も参照してください。 6年2組出欠連絡 ※端末によって表示が変わります。 氏名 生徒1 / 日付 2020/09/09 × 画像とは異なる場合がありますので、ご注意ください。 1. 当てはまるものを選択してください 遅刻 学习 ●出欠カードに回答・送信 手順 2 理由を選択してください(複数選択可) □異常なし □発熱 □風邪症状 □頭痛 □ 吐き気・嘔吐<br>□ 吐き気・嘔吐<br>□ 公欠 ご siom<br>□ インフルエンザ<br>□ 忌引 □怪我<br>□その他 コ下痢・腹痛 ① 欠席・遅刻・早退等をする日付を □通院 確認、入力します。 3. 詳細をご記入ください(自由回答) (カードを開いた日付がデフォルトで表示され 午後の授業から参加します。 ています) 4. 検温 ② 健康観察のみ実施のため、出欠等を選択しな  $36.5$ くで結構です。 ③理由を選択します。 ※選択肢は、クラスによって異なる 「送信」を押す。 場合があります。  $\Omega$ ◎ 出欠連結 自履歴 ④必要に応じ、詳細の連絡事項を入力します。 6年2組出欠連絡 ⑤体温を入力します。氏名 生徒1 / 日付 2020/09/09 1. 当てはまるものを選択してください 以下の内容で送信してよろしいですか? 2. 理由を選択し 出欠: 遅刻 確認画面が出ますので、入力内容を確認 理由: 通院  $□$  異常なし 1下编 - 8 体温: 36.5 □通院 します。 詳細: 午後の授業から参加します。 3. 詳細をご記入 閉じる 送信 修正する場合は「閉じる」を押して 午後の授業から参加します。 入力画面に戻ります。 4. 检温  $\boxed{3}$  $\boxed{6}$   $\boxed{5}$ <sup>\*</sup>C 送信する場合は「送信」を押します。 これで出欠連絡が教員に送られました。 图 出欠: 路 自履歴 ⊙ 回答を送信しました 6年2組出欠連終 氏名 生徒1 / 日付 2020/09/09 1. 当てはまるものを選択してください 一、课制 を開く (1) 单退 2. 理由を選択してください(複数選択可) □異常な □ 頭痛<br>□ インフルエンザ<br>□ 息引 □ 風邪症状<br>□ 怪我<br>□ その他 门商财 □吐き気・嘔吐 下痢·腹痛 □通院 口公欠 回答が送信されました。 3. 詳細をご記入ください(自由回答 午後の授業から参加します。 4. 検温  $36.5$ 

## ★ログインする方法

①Google アカウントでログイン

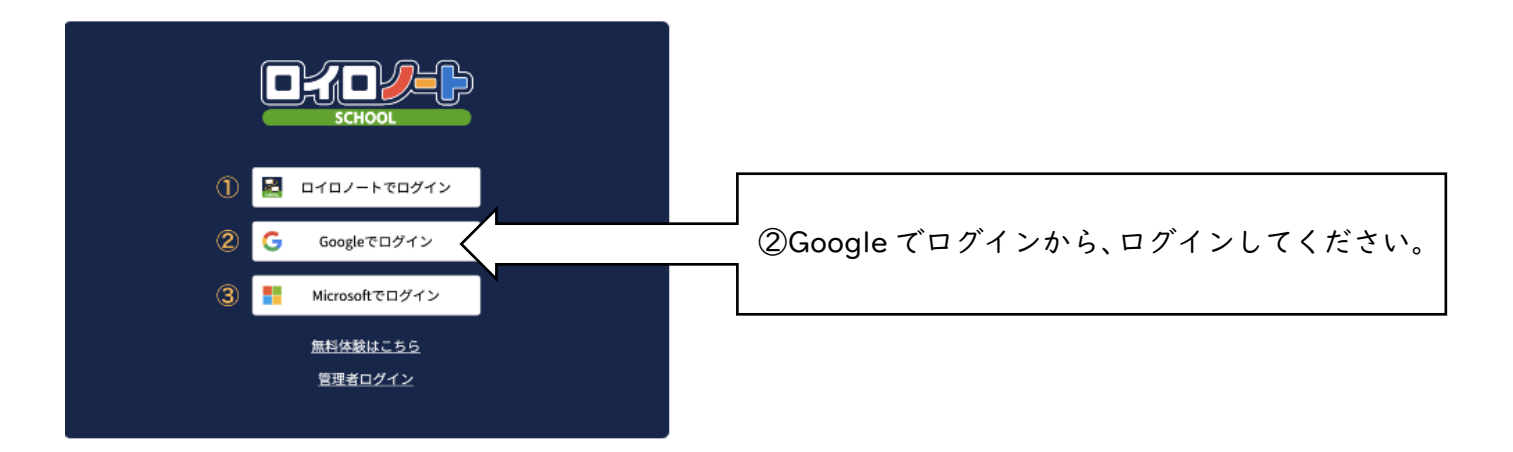

②Google アカウントがなくて、ログインできない場合、次のように対応します。

A)ロイロノートのアカウントがある場合→ロイロノートでログインしてください。

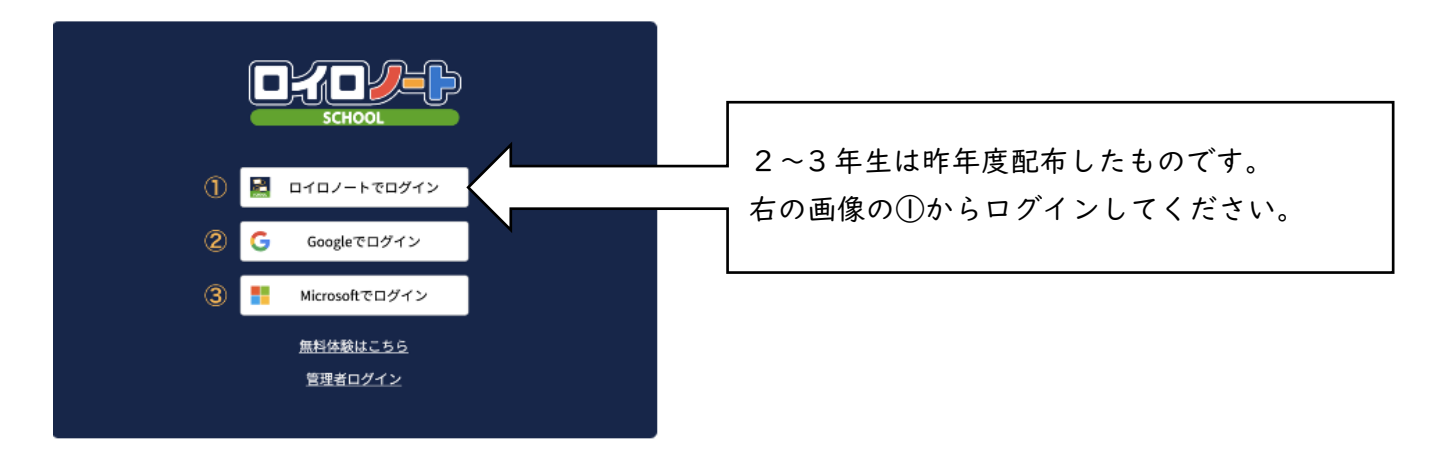

学校再開時に、Google アカウントをお渡しします。それまでは、①ロイロノートでログインしてください。

## B)ロイロノートのアカウントもない場合→次の日程で取りに来てください。

8 月 27 日(金)15:00~16:00 8 月 30 日(月) 9:00~11:00 場所:1 年生→昇降口 2 年生→昇降口 3 年生→武道場

基本的には、生徒が登校します。生徒が来られない場合、保護者の方がご来校ください。 来校する場合、事前の連絡は必要ありません。直接お越しください。 ※この日程で学校に受け取りに来られない場合は、学校にご相談ください。

> 問い合わせ先:篠原中学校 電話番号:045-433-2402